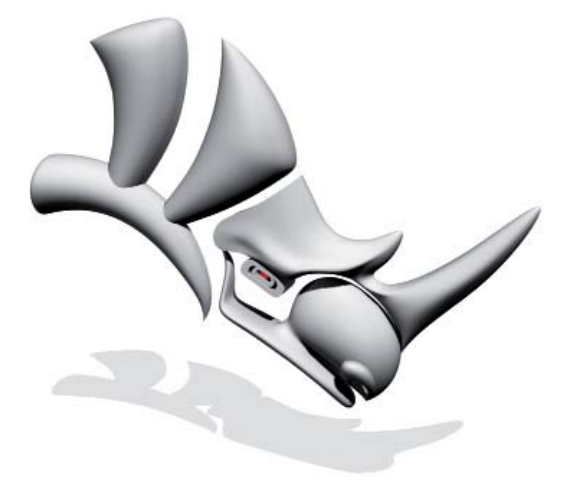

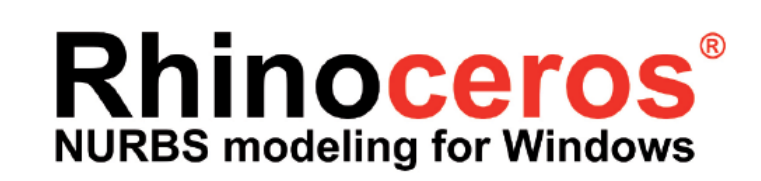

**ba.m1.2 Architekturdarstellung MSA**

M.A. Arch.

## **Zusammenfassung Basics**

**01\_Benutzeroberfläche**

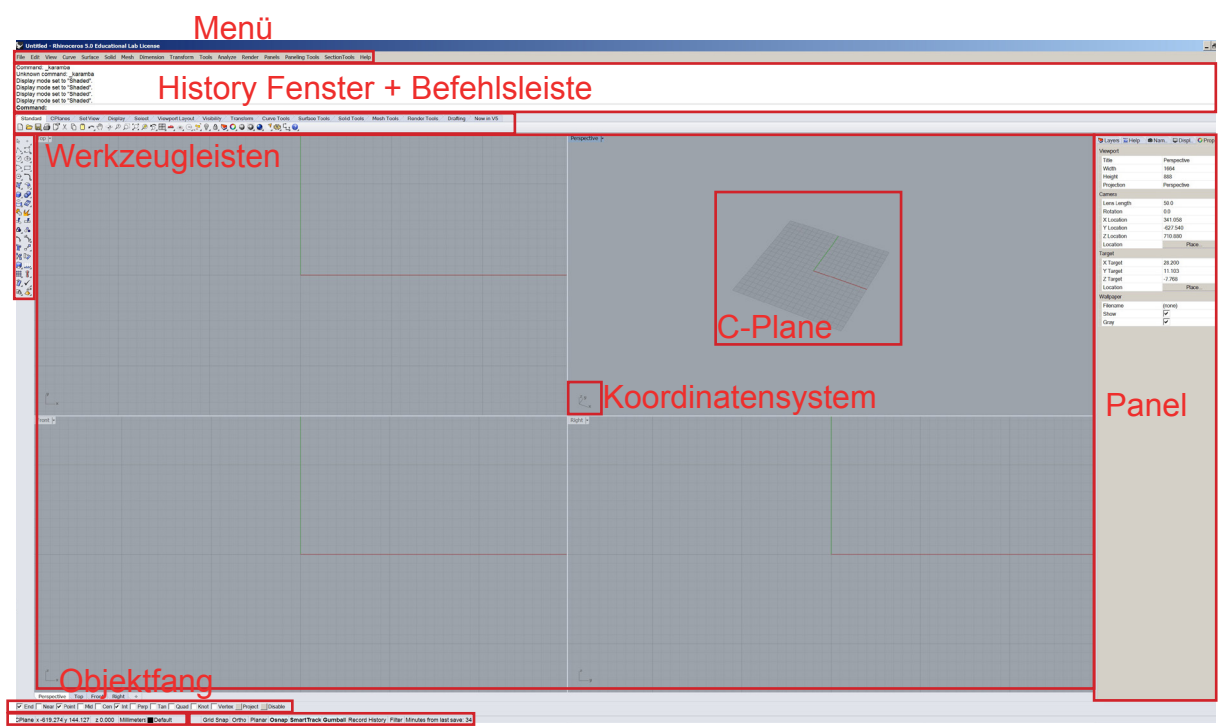

### Dokumenteigenschaften Hilfsmittel

## **Benutzeroberfläche (Interface):**

Das Rhino Interface besteht aus einer großen Zeichenfläche in der Mitte, die von verschiedenen Menüs und Panels umgeben ist. Ganz oben im Fenster finden Sie das Hauptmenü, hier können Sie auf alle Rhinofunktionen zugreifen. Direkt darunter befindet sich das History Fenster und die Befehlsleiste, hier können Rhinobefehle als Text eingegeben werden, alle Befehle werden im History Fenster aufgezeichnet. Darunter finden Sie die Werkzeugleisten und Werkzeugreiter, diese sind ein Schnellzugriff über Symbole auf die Rhinowerkzeuge. Die Symbole wechseln, je nach angewähltem Reiter. Rechts im Bild befindet ein Panel, in dem sie sich verschiedene Dinge wie z.B. Objekteigenschaften oder Ebenen anzeigen lassen können. Im Viewport sehen Sie C-Plane und Koordinatensystem, diese sind essenziell für die Koordination in der Rhino Zeichenfläche. Am unteren Rechten Bildschirmrand haben Sie die Möglichkeit auf Objektfang, Hilfmittel wie z.B. Ortho oder Smarttrack oder die Dokumenteigenschaften zuzugreifen. Sie können sich das Interface nach belieben anpassen.

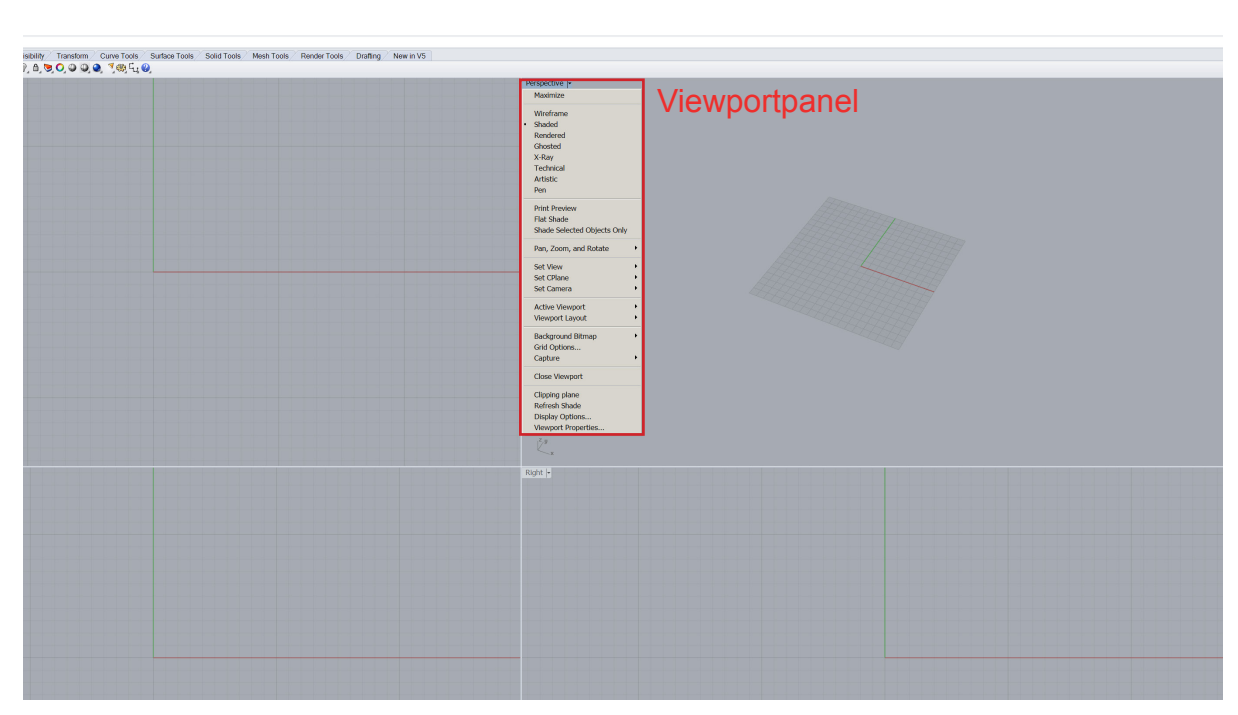

### **Viewport:**

Der "Viewport" besteht standartmäßig aus vier Fenstern: Draufsicht, Frontansicht, Seitenansicht und Perspektive, je nach Bedarf lassen sich diese "Viewports" verändern, es ist auch möglich diese zu entfernen oder hinzuzufügen. Mit Rechtsklick auf den Namen der Ansicht öffnet sich ein Menü in dem einige Einstellungsmöglichkeiten, wie z.B Art der Ansicht oder Ausrichtung der Kamera zur Verfügung stehen. Mit Doppelklick auf den Ansichtsnamen können Sie zwischen vier Fenstern und einem umschalten.

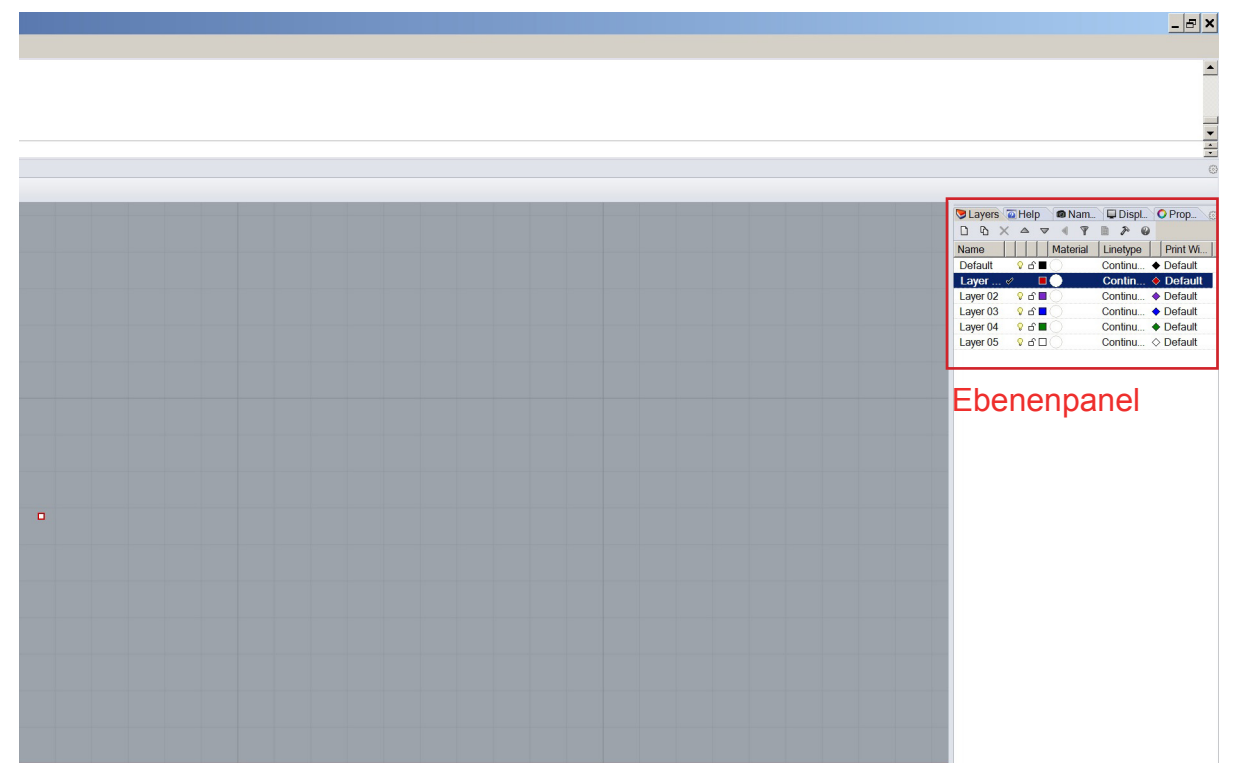

### **Ebenen (Layer):**

Am rechten Bildschirmrand befindet sich das Ebenenmenü. Dort können sie Ihre Geometrien verschiedenen Ebenen zuordnen und diese ein und ausblenden oder sperren.

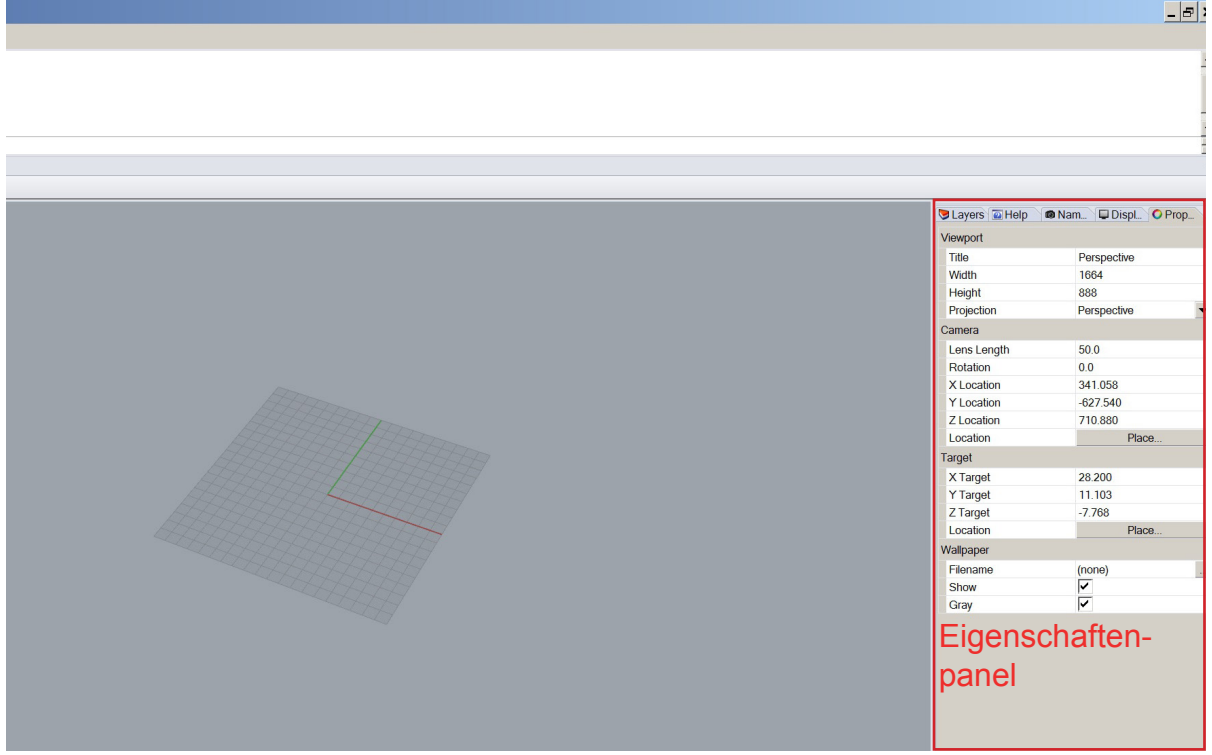

### **Objekteigenschaften(Properties):**

Über dem Ebenenmenü können sie über die Reiter zwischen verschiedenen Menüs umschalten. Eines dieser Menüs ist das Objekteigenschaftenmenü. Hier können sie Informationen über Ihre Geometrien abrufen.

**02\_Befehle und Eingaben**

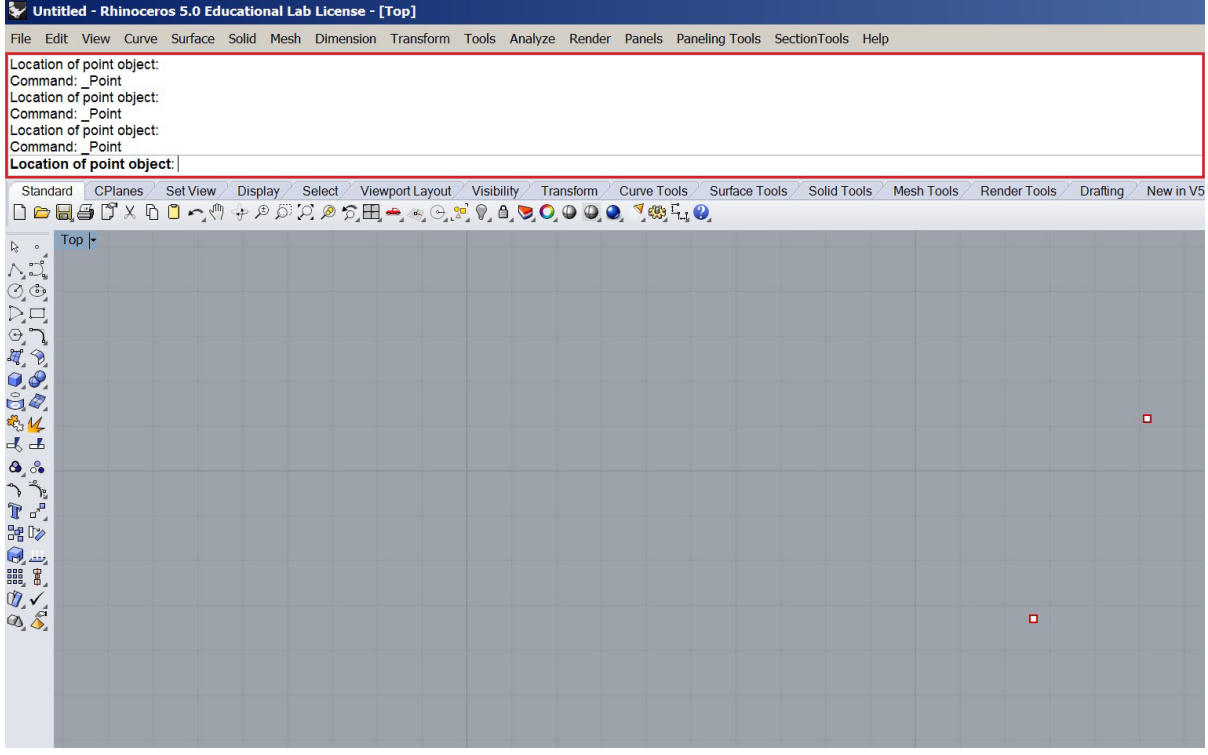

### **Befehlsleiste:**

In der Befehlsleiste können Sie Befehle eingeben. Dort erscheinen auch Benutzerabfragen, sobald sie einen Befehl gestartet haben. In der Befehlsleiste wird Ihnen z.B. erklärt was Sie tun müssen um die gewählte Geometrie zu erzeugen. Alle Befehle werden in der über der Befehlsleiste aufgezeichnet.

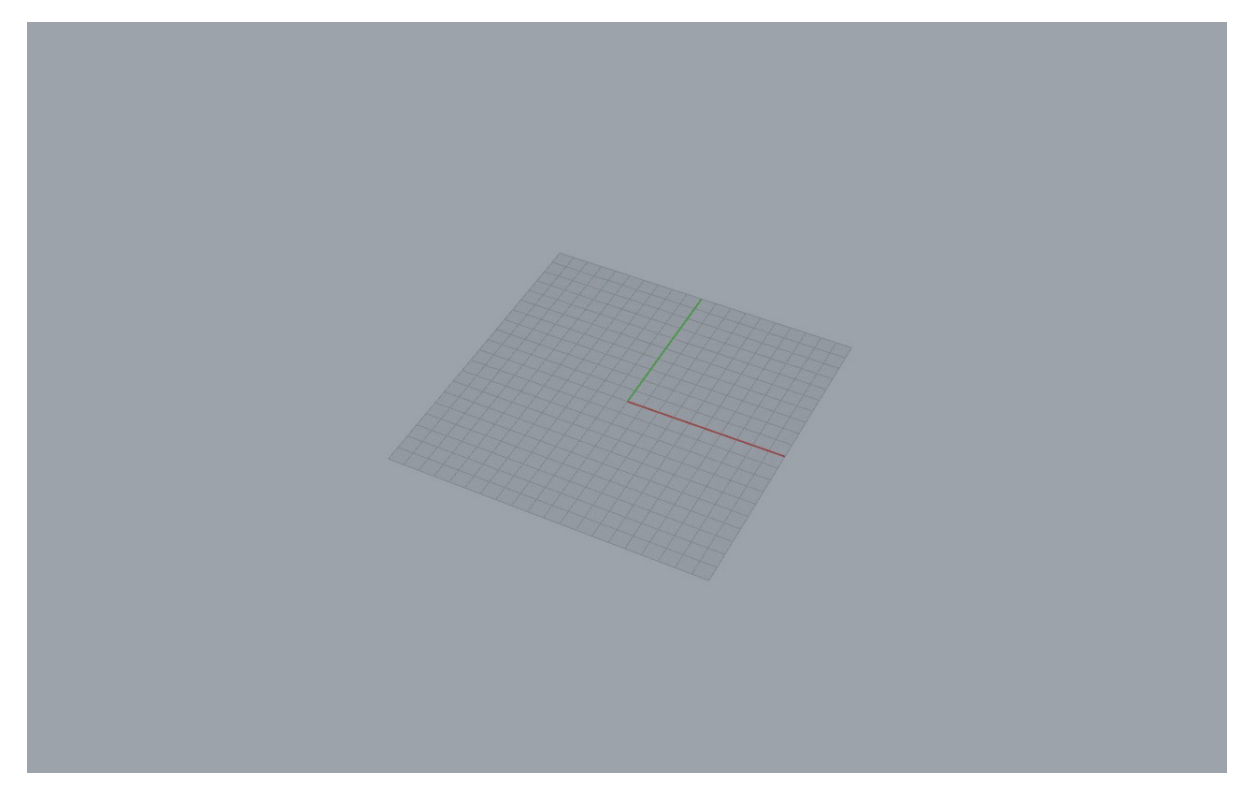

### **Konstruktionsebene (C-Plane):**

Als C-Plane wird das Koordinatensytem bezeichnet auf dem sie zeichnen. Ein kleines Koordinatensytem am unteren linken Rand des Viewports zeigt Ihnen die Ausrichtung der C-Plane. Die C-Plane kann in jedem Viewport unterschiedlich ausgerichtet werden. Standartmäßig liegt die C-Plane immer in der Ansicht in der Sie zeichnen. Sie können die C-Plane nach belieben ausrichten.

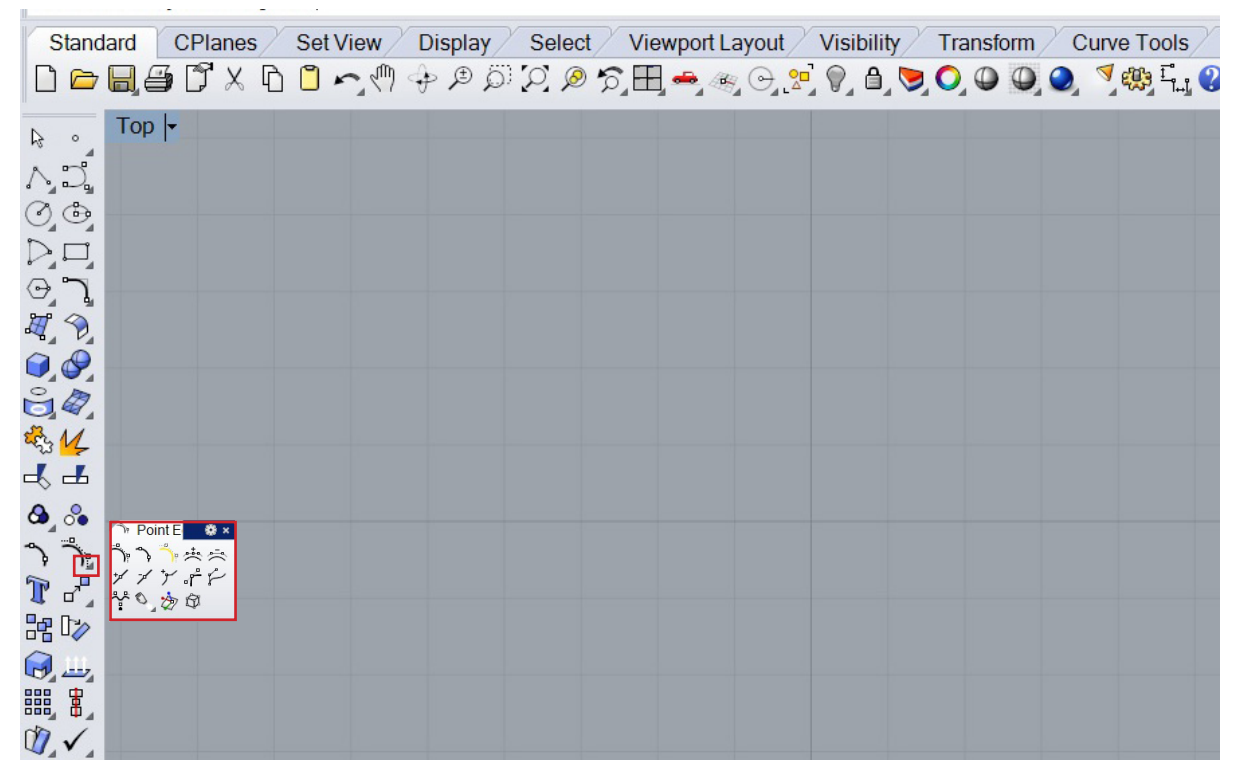

### **Symbole:**

Das Klicken auf ein Symbol ist eine Möglichkeit einen Befehl zu starten. Sie können Befehle auch in die Befehlsleiste direkt eingeben oder durch das Menü aufrufen. Bei den Symbolen mit einem kleinen Dreieck in der unteren Ecke, kann durch langes Drücken oder Rechtsklick ein Untermenü mit weiteren Symbolen geöffnet werden.

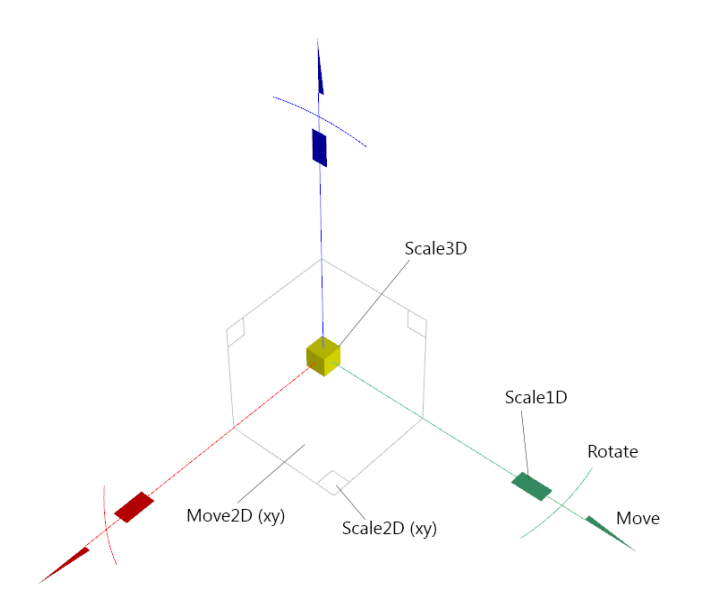

### **Gumball:**

Der Gumball ist ein nützliches Werkzeug, um Objekte zu verschieben, rotieren oder zu skalieren. Ein großer Nachteil des Gumballs ist, dass sie keine genauen Werte eingeben können. Den Gumball können Sie sich bei den Hilfmitteln am unteren Bildschirmrand ein und ausblenden.

## **03\_Geometrien**

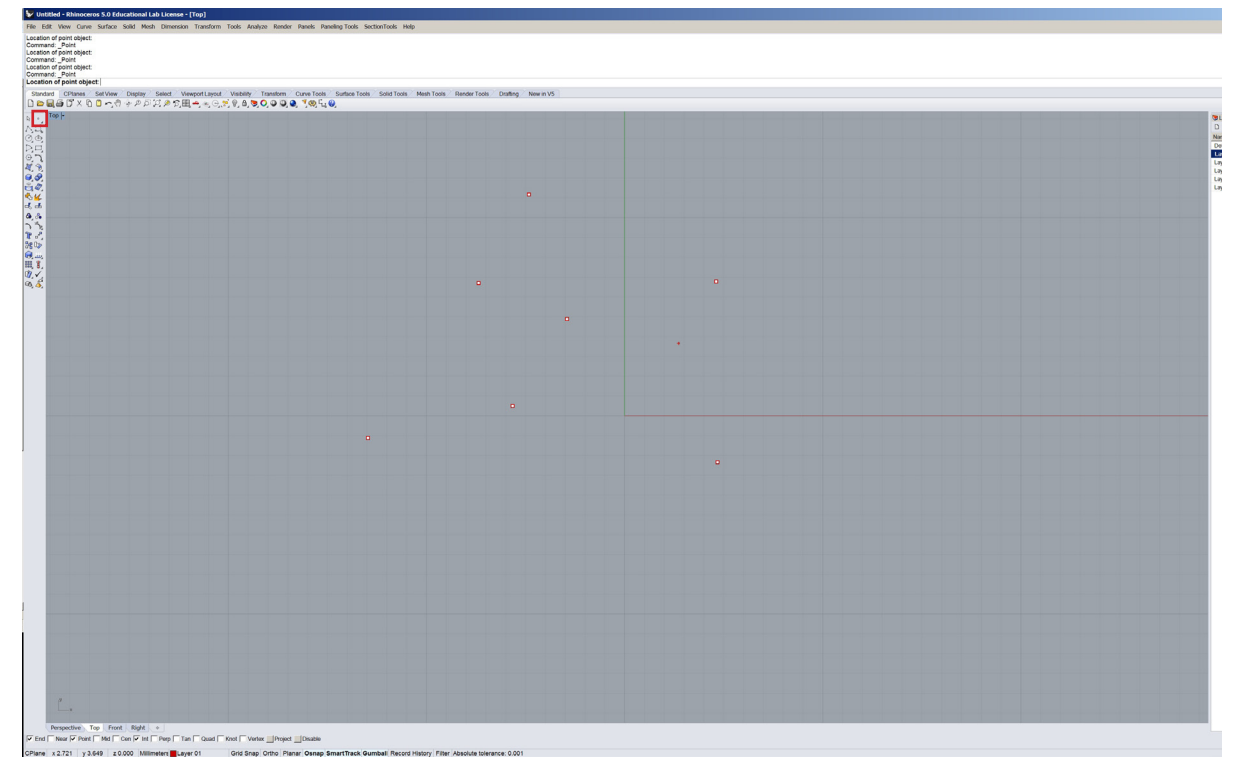

### **Punkt:**

Der Punkt ist die einfachste Geometrie in Rhino. Er kann als z.B. als Referenz für komplexere Geometrien benutzt werden.

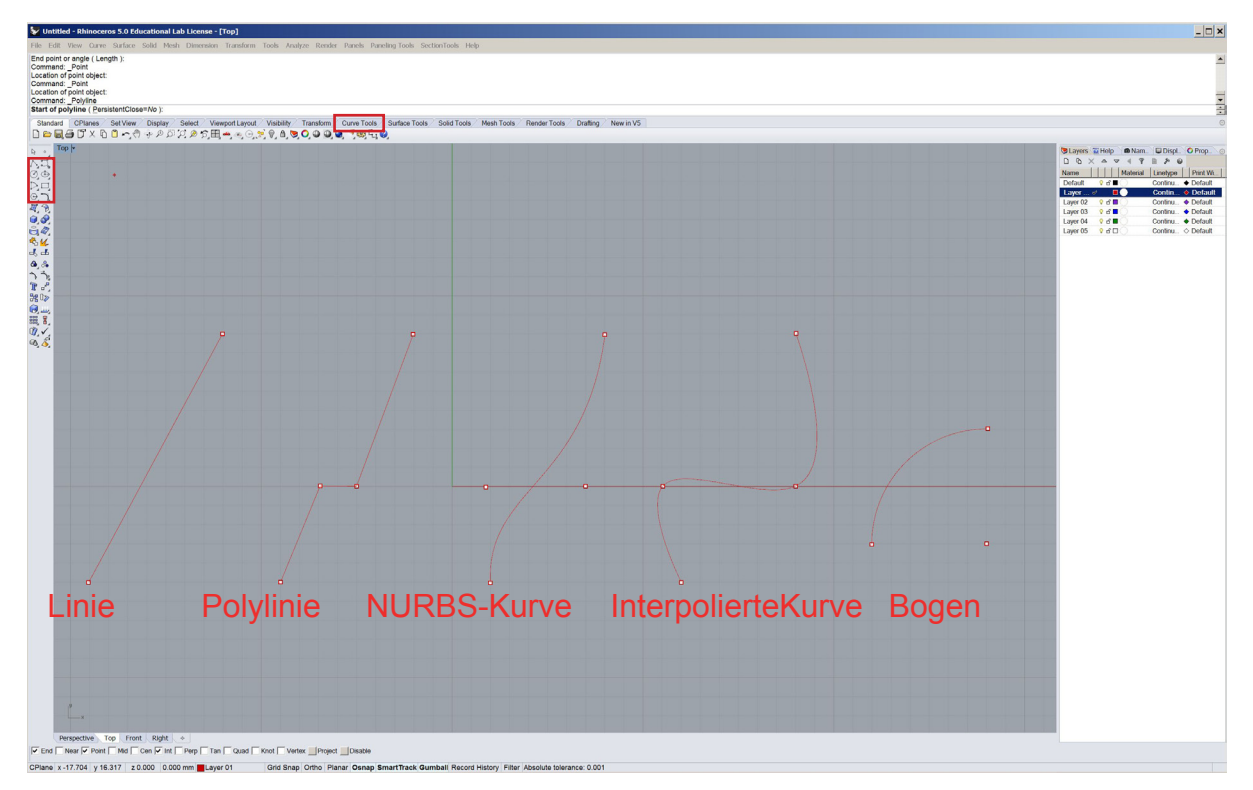

#### **Kurven:**

In Rhino gibt es verschiedene Arten von Kurven. Die einfachsten sind die Linie und die Polylinie. Sie verbinden zwei oder mehrere Punkte mit geraden Liniensegmenten. Eine sehr geläufige Art von Kurve in Rhino ist die NURBS-Curve (Spline). Es handelt sich bei dieser um eine geschwungene Kurve mit Kontrollpunkten. Die Position, der Radius und das Punktgewicht dieser Kontrollpunkte können verändert werden um die Kurve zu manipulieren. Häufig verwendete Voreinstellungen für die NURBS-Curves in Rhino sind die "Control Point Curve" und die "Interpolate Points Curve". Eine weitere Kurve ist der Bogen, dieser besteht immer aus Kreissegmenten, und ist daher mathematisch einfach nachzuvollziehen. Alles Kurven werden unterschieden in offene und geschlossene Kurven, dies ist je nach Folgebefehl wichtig.

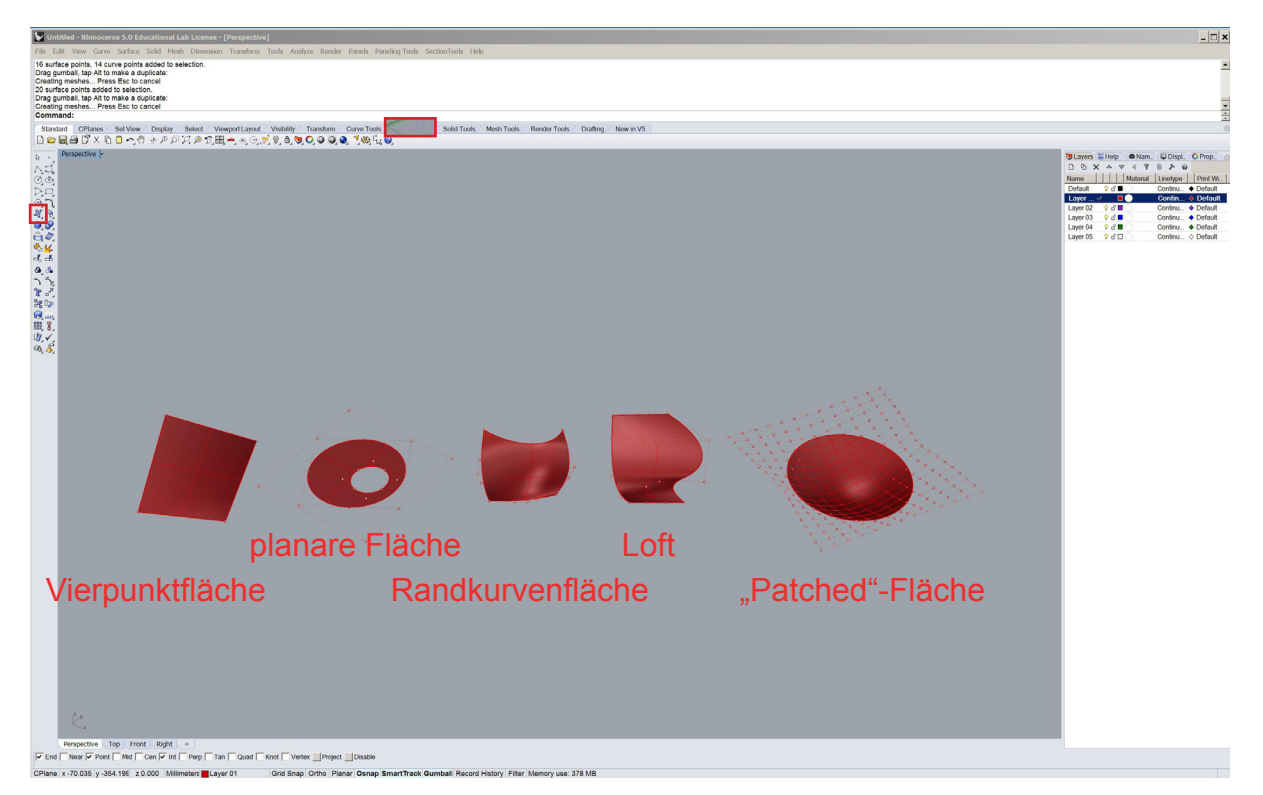

### **Flächen:**

Die nächste Geometrieart in Rhino sind Flächen. Es gibt viele Möglichkeiten Flächen zu erzeugen. Die Vier-Punkt-Fläche wird über vier Punkt im dreidimensionalen Raum erzeugt, dadurch kann sie einfach gekrümmt sein. Die planare Fläche wird durch planare Kurven erzeugt. Planar heißt, dass die Fläche komplett flach auf der Konstruktionsebene liegen muss. Diese Fläche ist eine getrimmte Fläche, sie ist aus einer größeren Fläche herausgeschnitten. Wollen Sie diese Fläche anhand von Kontrollpunkten manipulieren, werden Sie feststellen, dass die Kontrollpunkte nicht an den Kanten der Fläche liegen. Eine Fläche kann auch anhand von drei bis vier Randkurven erzeugt werden. Je nach Randkurven kann diese Fläche doppelt gekrümmt sein. Die Kontrollpunkte dieser Flächen sind die Kontrollpunkte der Randkurven. Lofts sind Flächen die zwischen zwei oder mehreren Kontrollkurven aufgespannt werden. Sie können je nach Kontrollkurven planar, einfach oder doppelt gekrümmt sein. Die Kontrollpunkte des Lofts sind die Kontrollpunkte der Kurven. Es gibt verschiedene Möglichkeiten die Krümmung von Lofts über ein Menü einzustellen. Eine weitere Flächenart ist die "Patched"-Fläche. Diese wird wie ein Flicken auf eine oder mehrere Kurven gelegt. Wie die planare Fläche ist auch diese eine getrimmte Fläche. Wie Kurven werden auch Flächen in offene oder geschlossene Flächen unterschieden.

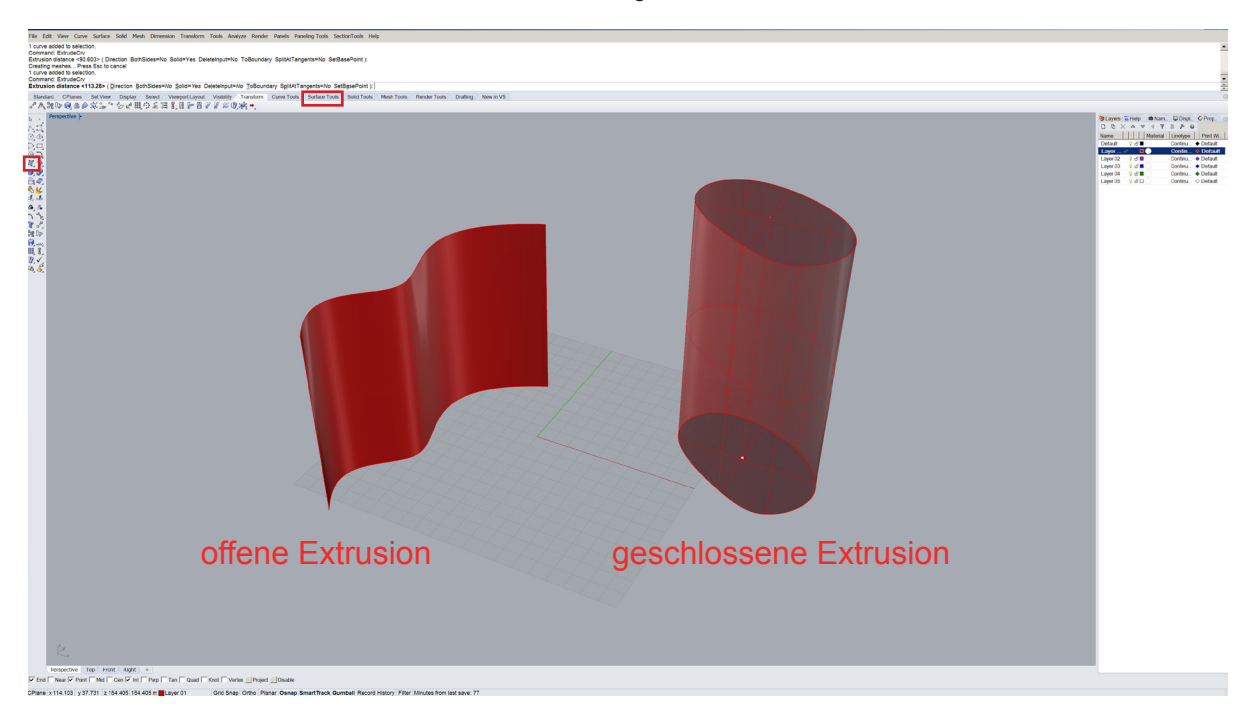

#### **Extrusionen:**

Extrusionen sind Flächen oder Flächenverbände, die aus der Verlängerung von Kurven in eine bestimmte Richtung, oder entlang einer Leitkurve entstehen. Aus offenen Kurven werden offene Extrusionen erzeugt. Aus geschlossenen Kurven können sowohl offene als auch geschlossene Extrusionen erzeugt werden.

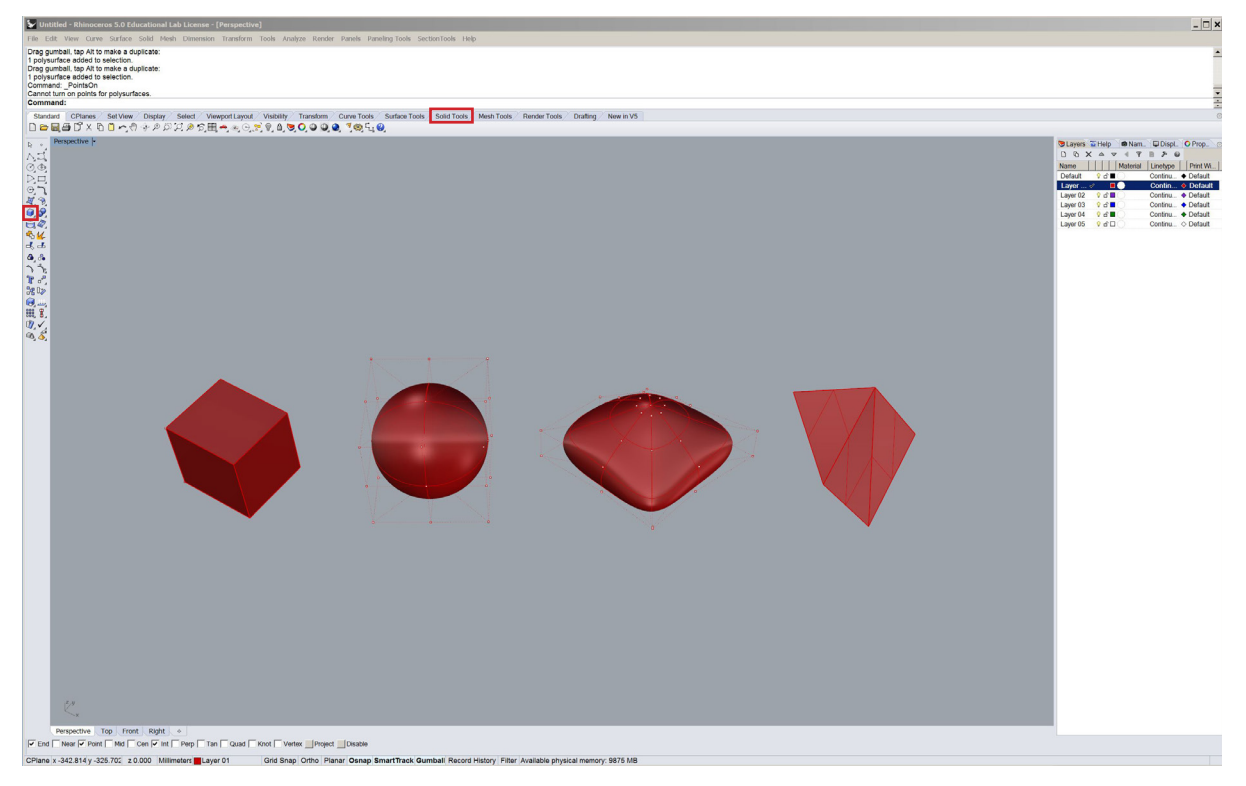

### **Geschlossene Flächen und Flächenverbände:**

Geschlossene Flächen haben im Gegensatz zu offenen Flächen ein Volumen, wie normale Flächen können sie auch durch ihre Kontrollpunkte manipuliert werden. Je nach Flächenart unterscheidet sich wie bei normalen Flächen die Anordnung der Kontrollpunkte. Flächenverbände bestehen aus mehreren zusammengefügten Einzelflächen. Als Verband besitzen diese keine Kontrollpunkte mehr. Sobald die Einzelflächen so aneinandergefügt werden, dass ein geschlossenes Volumen entsteht, wird dieses als geschlossener Flächenverband bezeichnet. Flächenverbände können beliebig in ihre Bestandteile zersprengt und wieder zusammengefügt werden.

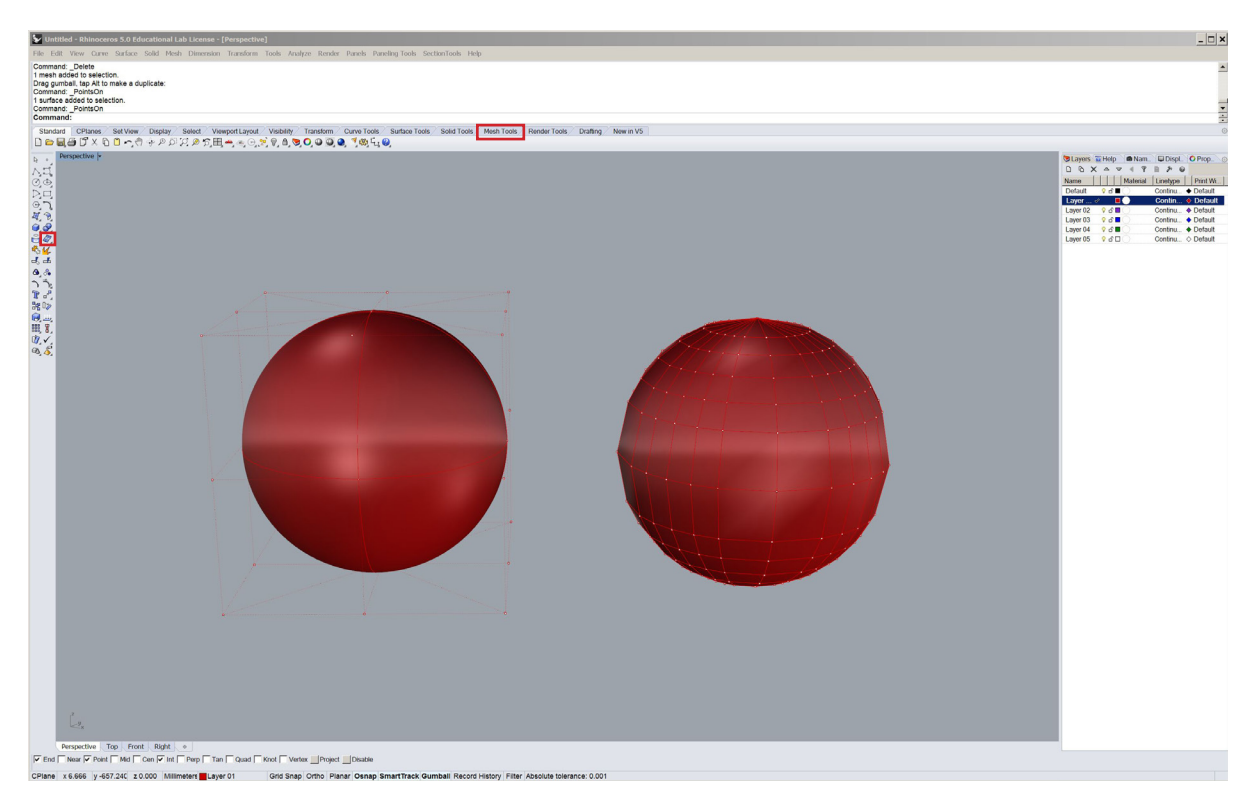

### **"NURBS"-Flächen und Meshes:**

Als "NURBS-Flächen"(Non-Uniform-Rational-B-Spline) bezeichnet man mathematisch beschriebene Flächen die über Kurven (Splines) definiert werden. Meshes (Polygonnetze) werden durch die aneinander gefügte Polygone beschrieben. Je nach Anwendung haben beide Geometriearten Vor- und Nachteile. In Rhino wird vor allem mit "NURBS"-Flächen modelliert.

# **04\_Basisbefehle**

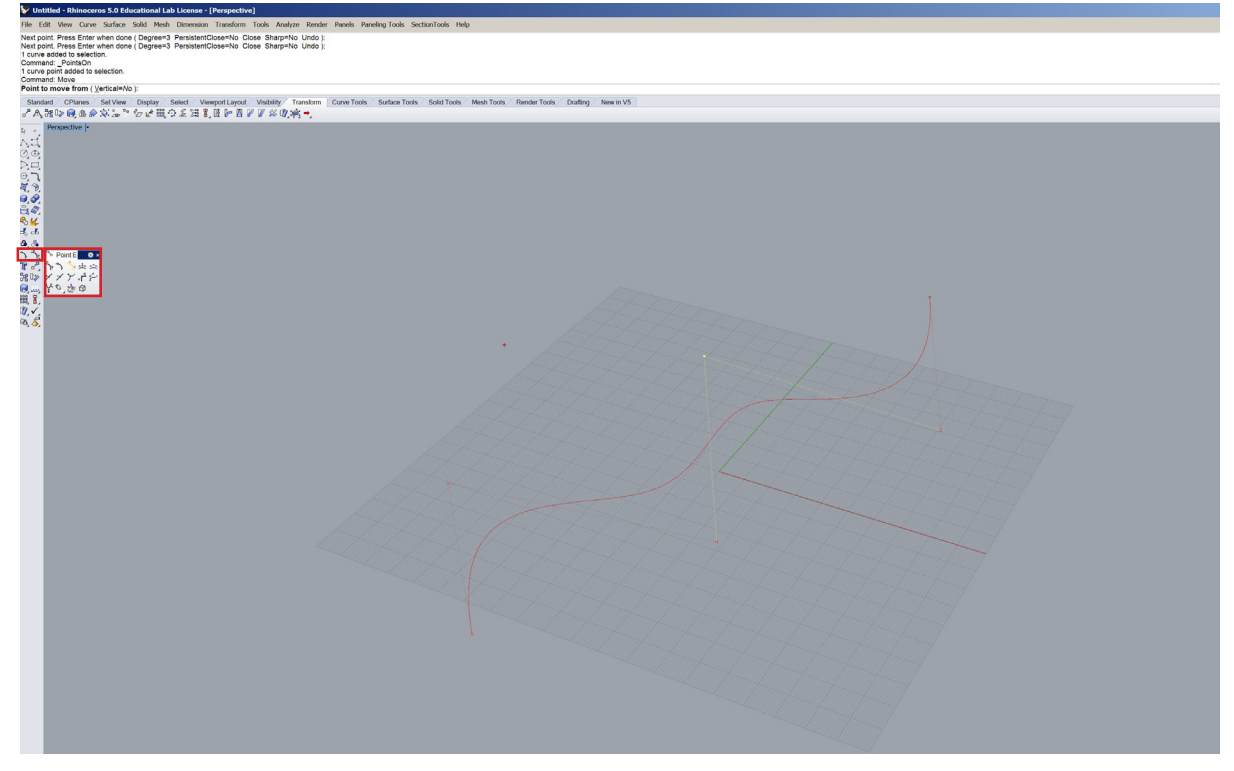

### **Kontrollpunkte:**

Kontrollpunkte sind ein sehr wichtiges Tool zu modellieren mit Rhino. Mit den Befehlen "\_pointson" oder " pointsoff" können diese ein- und ausgeblendet werden. Um Geometrie zu manipulieren können die Kontrollpunkte im dreidimensionalen Raumverschoben, oder ihre Attribute (Gewicht, Grad) verändert werden.

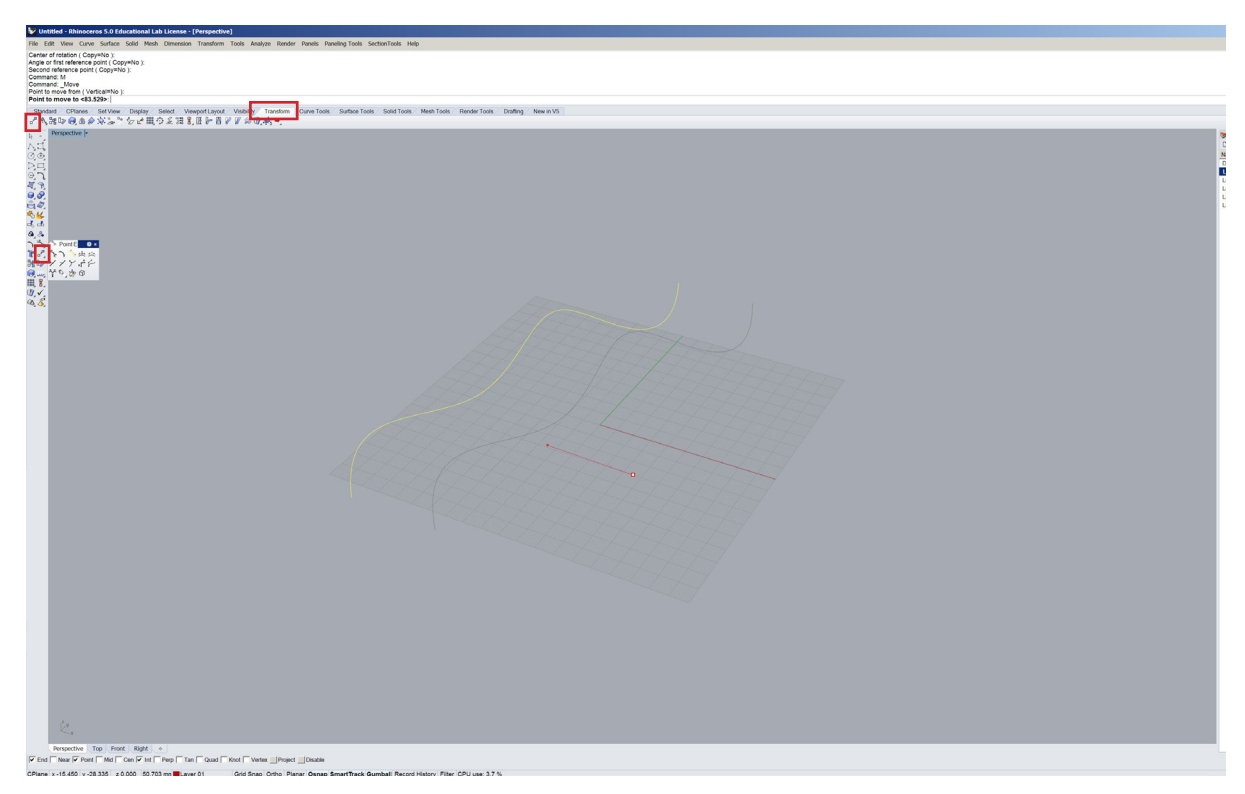

### **Bewegen:**

Mit dem Befehl "\_move" können Geometrien im dreidimensionalen Raum verschoben werden. Dies kann durch Klicken oder die Eingabe von Koordinaten in das Befehlsfenster passieren. Grundsätzlich wird immer um einen Vektor verschoben, der durch einen Start- und einen Endpunkt definiert wird.

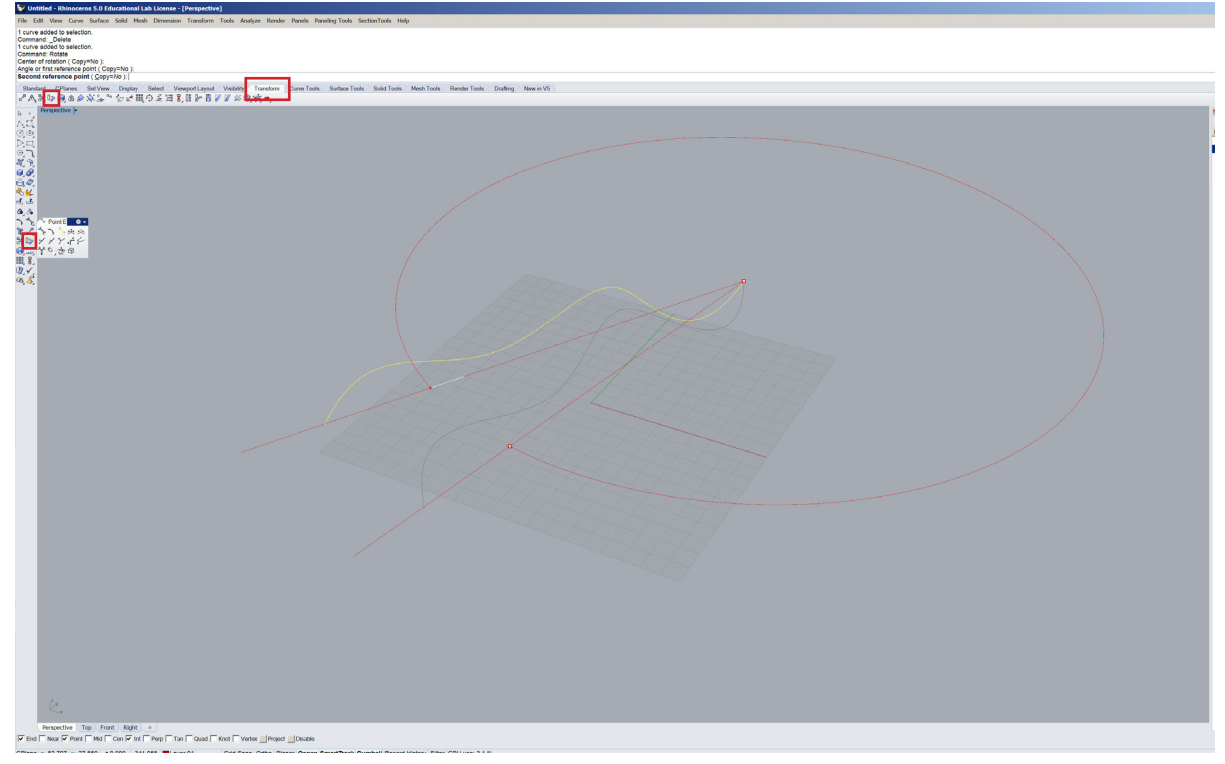

### **Drehen:**

Um Objekte zu kann der Befehl "\_rotate" verwendet werden. Es wird ein Rotationspunkt und ein Winkel benötigt. Diese können mit der Maus gezeichnet oder in die Befehlsleiste eingegeben werden.

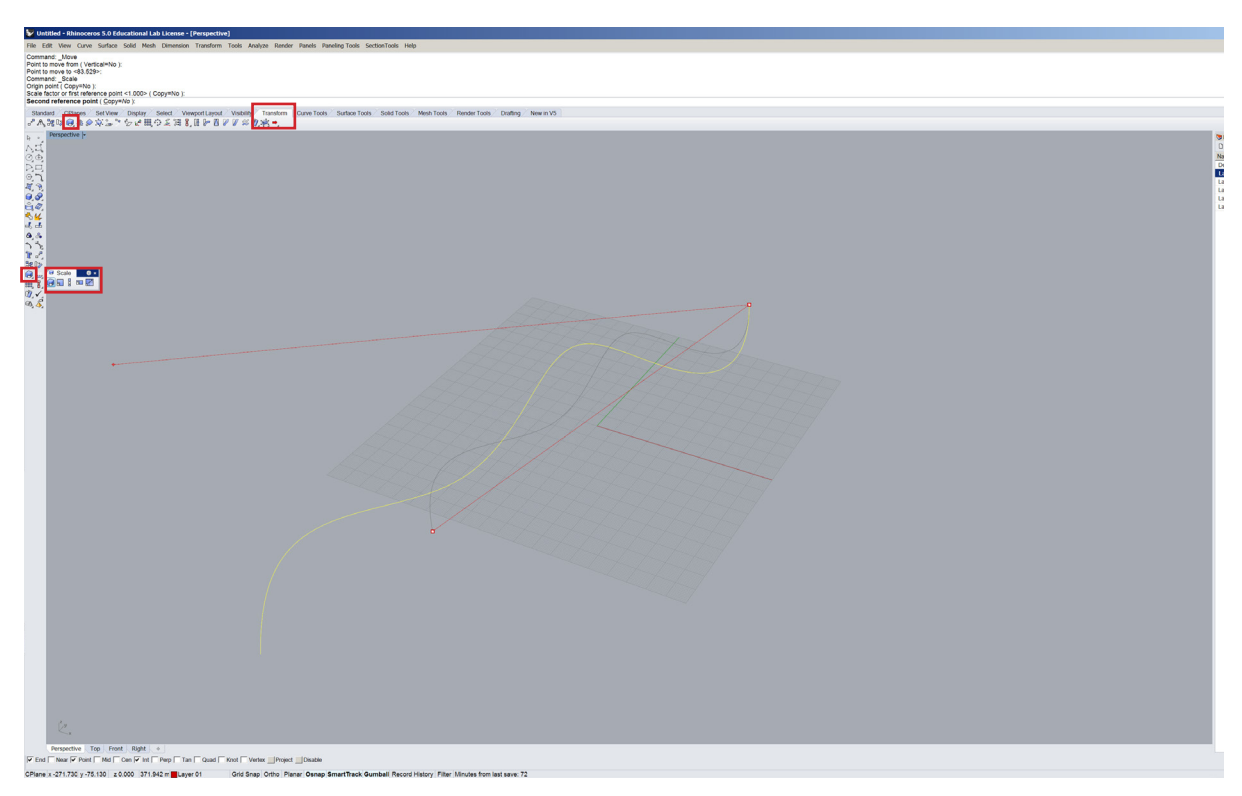

### **Skalieren:**

Um die Dimensionen einen Objekts zu verändern können Sie in Rhino den Befehl "\_scale" verwenden. Sie können ein Objekt in eindimensional ("\_scale1D"), zweidimensional ("\_scale2D") oder dreidimensional (\_"scale") skalieren. Wie beim Bewegen wird wieder um einen Vektor skaliert.

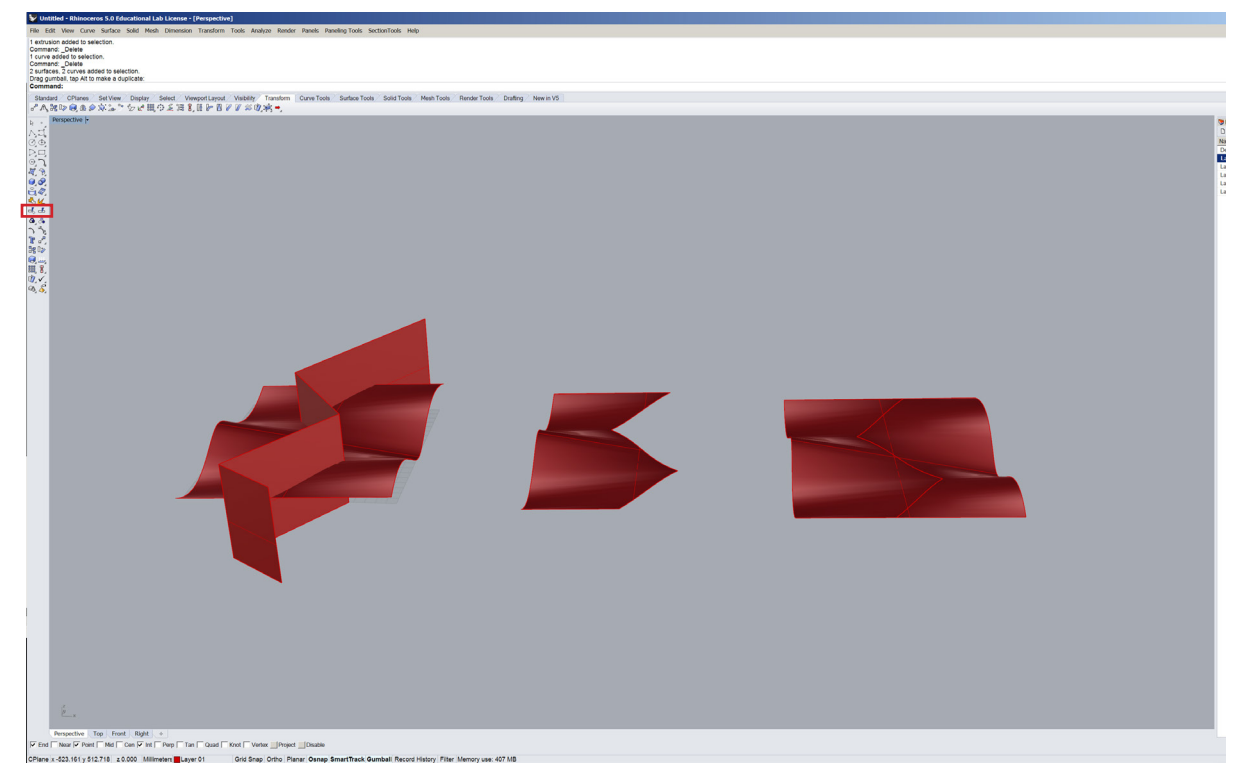

### **Trimmen und Teilen:**

Kurven und Flächen können mit Hilfe von Schneidobjekten, getrimmt oder geteilt werden. Um dieses zu tun verwenden Sie den Befehl "\_trim" (trimmen) oder "\_split" (teilen).

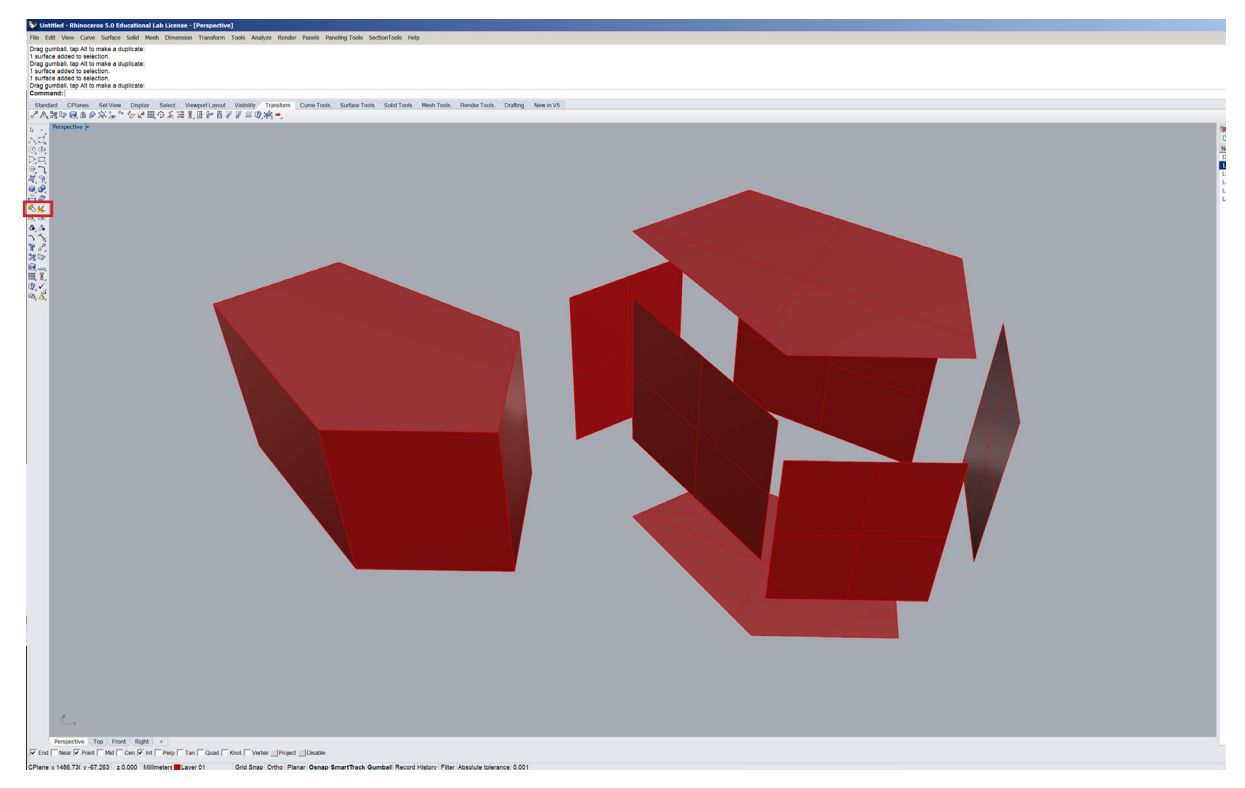

### **Explodieren und Zusammenfügen:**

Sowohl zusammengesetzte Kurven als auch Flächenverbände und Polygonnetze, können mit dem Befehl "\_explode" explodiert werden. Mit dem Befehl "\_join" können einzelne Elemente zu einem Verband zusammengefügt werden.

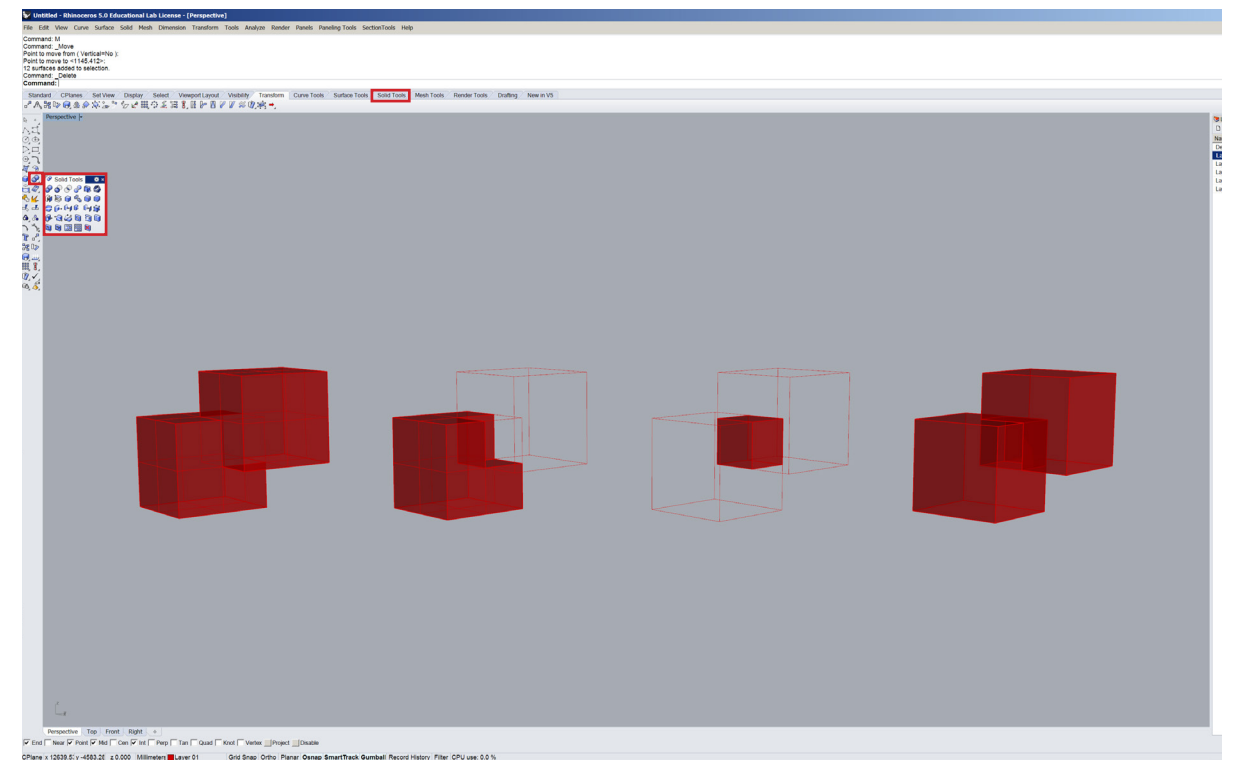

### **Boolesche Operationen:**

Dreidimensionale boolesche Operationen können nur mit geschlossenen Volumenkörpern durchgeführt werden. Mit Hilfe von booleschen Operationen können Volumen zusammen gefügt ("\_booleanunion"), voneinander abgezogen ("\_booleandifference") oder ihre Schnittmenge gebildet werden ("\_booleanintersection). Mit dem Befehl " booleansplit" können Volumen aufgeteilt werden.

**05\_Erweiterte Einstellungen**

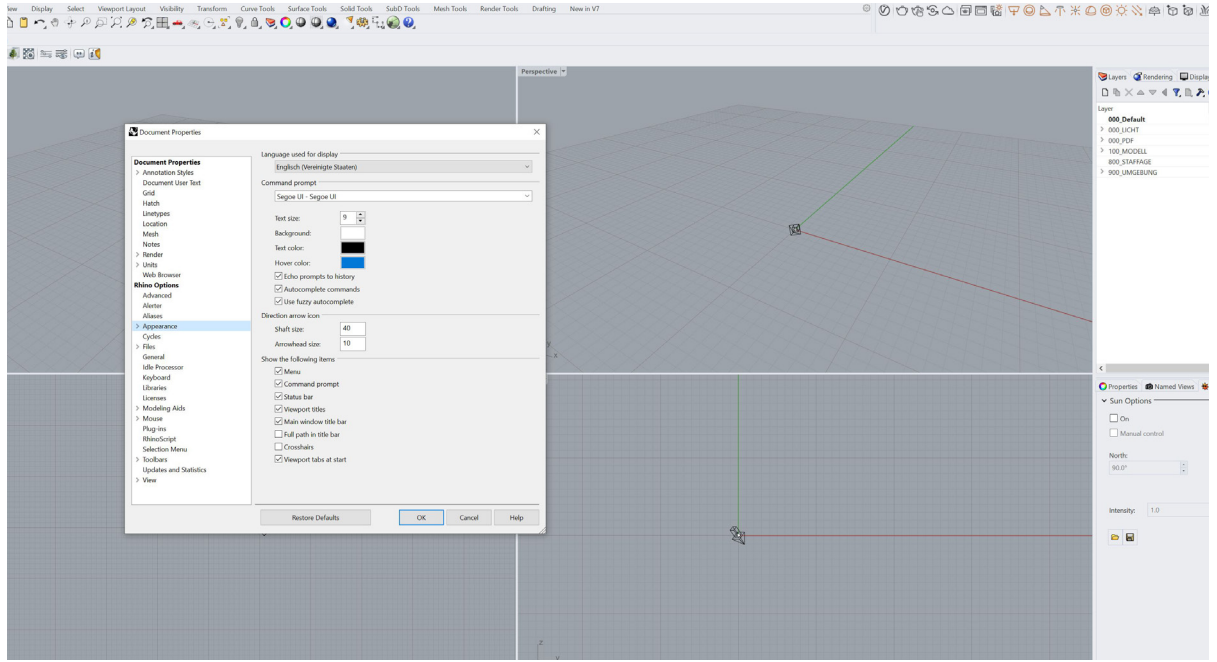

### **Windows - Sprache ändern**

Die Rhino Systemsprache kann in den Rhino Options (" options") geändert werden. In der Seitenleiste gibt es den Punkt Appearance oder Erscheinung bei dem die erste Option die Spracheinstellung ist. Hiermit wird auch die Eingabesprache der Befehle geändert. Die Änderung tritt in Kraft nachdem Rhino neu gestartet wird.

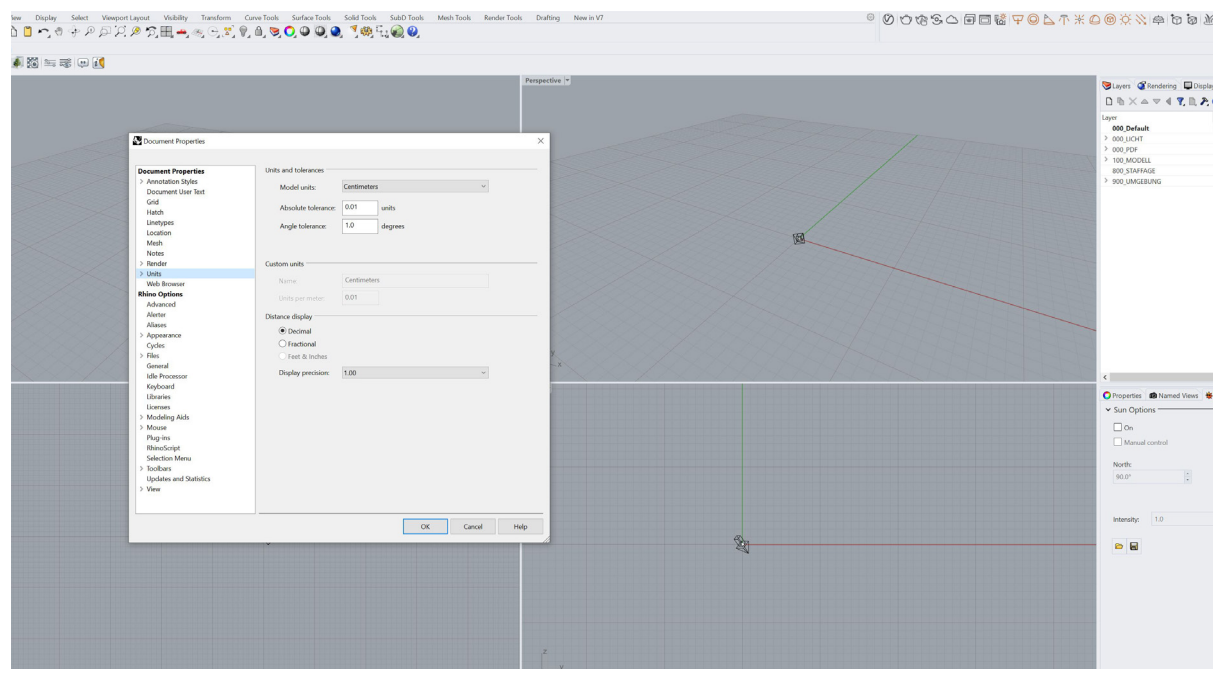

### **Windows - Maßeinheiten ändern**

Die Rhino Maßeinheiten lassen sich ebenfalls in den Rhino Options (" options") ändern. In der Seitenleiste gibt es hierfür den Punkt Units oder Einheiten. Hier können gesonderte Maßeinheiten für den Modell- und den Layoutbereich eingestellt werden. Diese Einstellungen haben auch Einfluss auf die Einheiten, die zum Beispiel Grasshopper verwendet.

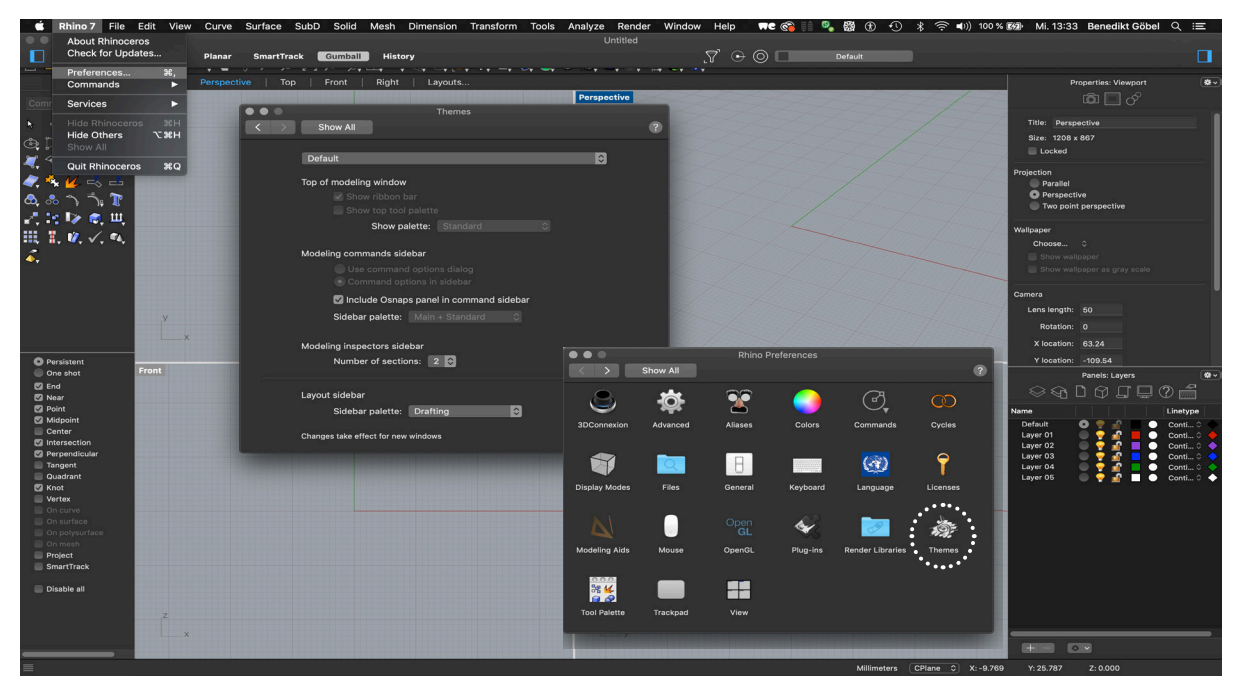

### **Mac - Darstellung ändern**

Die Rhino Darstellung unterscheidet sich bei MacOS im Vergleich zu Windows. Um diesen Unterschied etwas anzugleichen kann unter Einstellungen oder Preferences und dann Themes die Anzeige auf Default umgestellt werden. Sie lässt sich hier aber auch individuell angepassen.

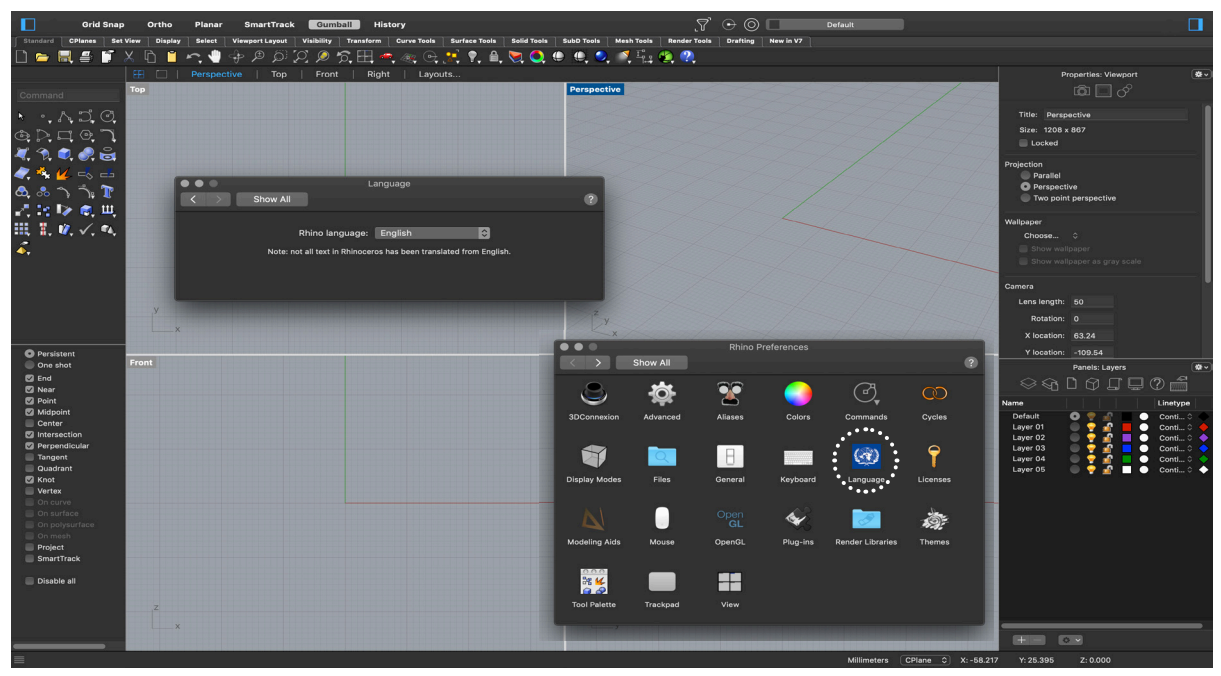

### **Mac - Sprache ändern**

Ebenfalls kann die Rhino Systemsprache bei MacOS in den Rhino Preferences geändert weden. Diese Option befindet sich unter dem Punkt Language oder Sprache.

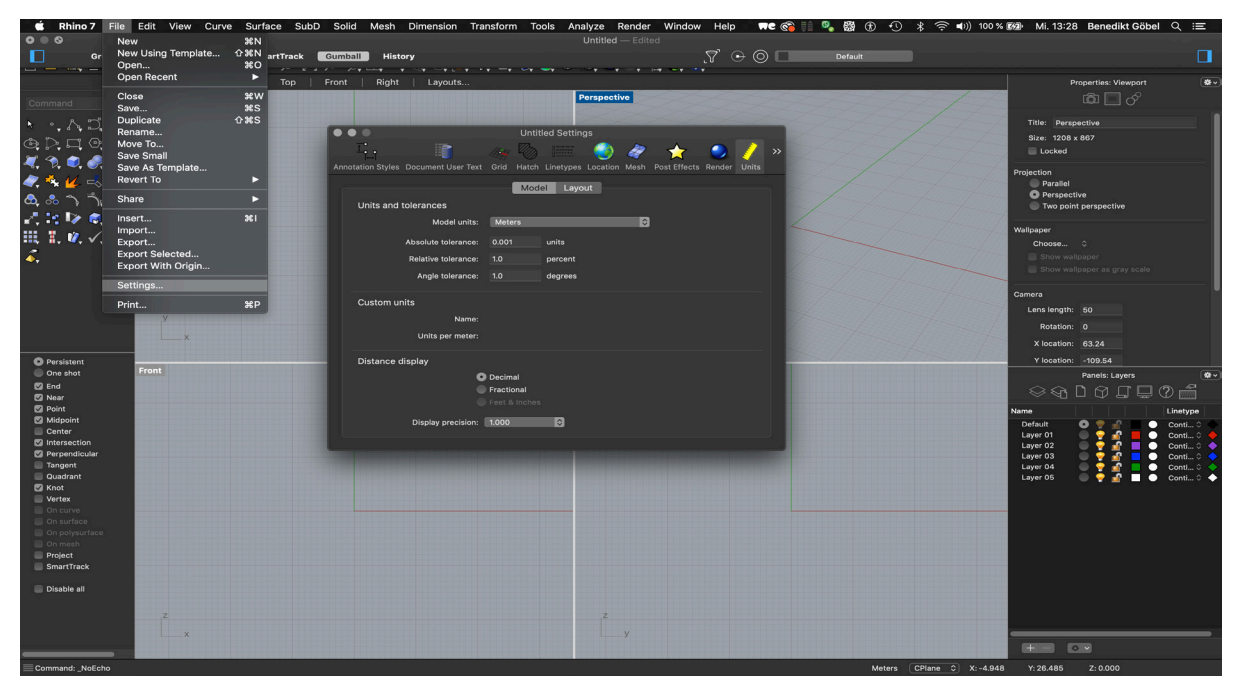

### **Mac - Maßeinheiten ändern**

Die Rhino Maßeinheiten lassen sich bei MacOS unter der Rubrik File und dann Settings ändern. In der Leiste oben gibt es hierfür den Punkt Units oder Einheiten. Hier können gesonderte Maßeinheiten für den Modell- und den Layoutbereich eingestellt werden. Diese Einstellungen haben auch Einfluss auf die Einheiten, die zum Beispiel Grasshopper verwendet.

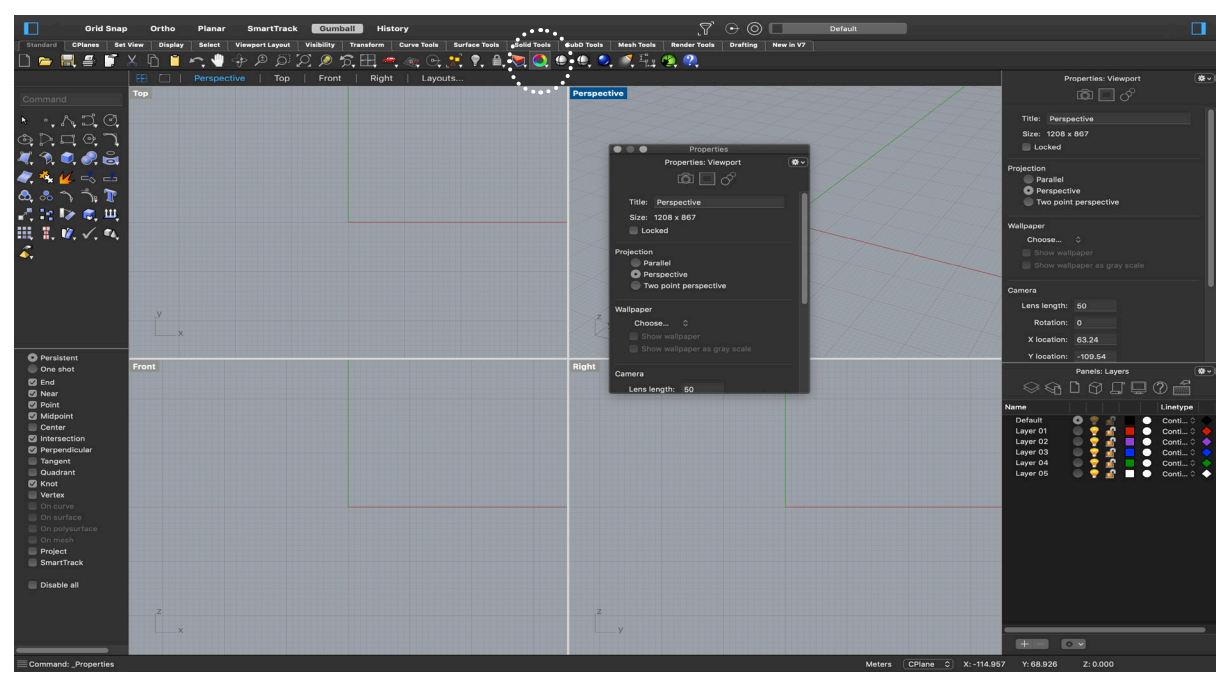

### **Mac - Fehlendes Eigenschaften Fenster**

Sollte das Eigenschaften Fenster fehlen, so lässt es sich über die markierte Schaltfläche (Kreis in Regenbogenfarben) in der oberen Symbolleiste wieder aufrufen.